# **Kiox** Online Version (BUI330)

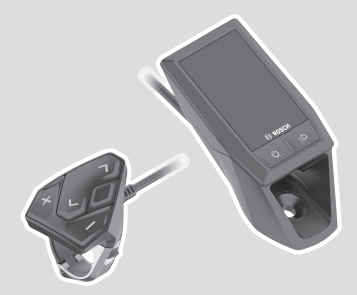

**cs** Původní návod k obsluze

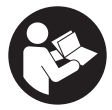

# **Obsah**

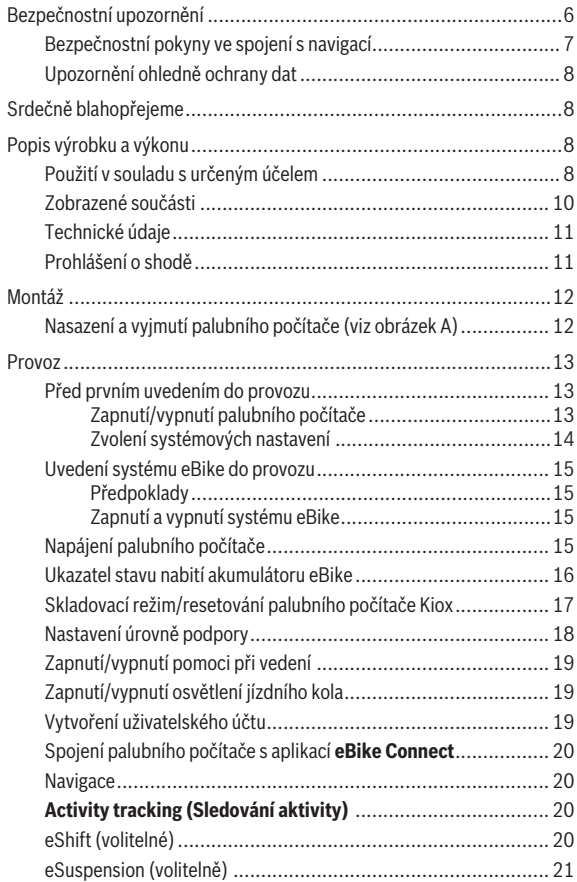

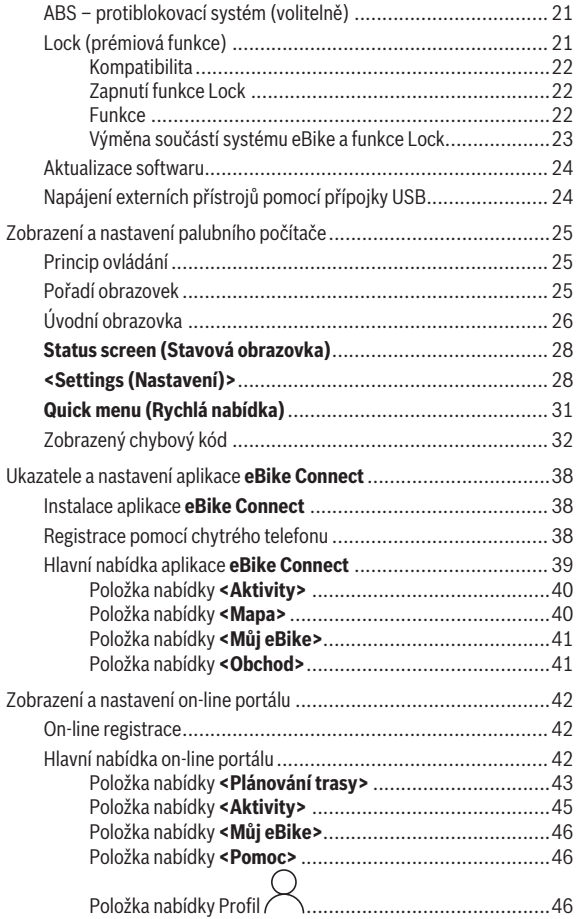

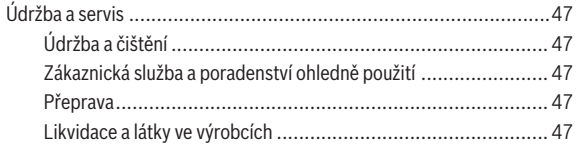

# <span id="page-5-0"></span>**Bezpečnostní upozornění**

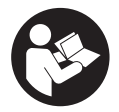

**Přečtěte si všechna bezpečnostní upozornění a všechny pokyny.** Nedodržování bezpečnostních upozornění a pokynů může mít za následek úraz elektrickým proudem, požár a/nebo těžká poranění.

**Všechna bezpečnostní upozornění a pokyny uschovejte pro budoucí potřebu.**

Pojem **akumulátor eBike**, který se používá v tomto návodu k obsluze, se vztahuje na všechny originální akumulátory Bosch eBike.

- u **Přečtěte si a dodržujte bezpečnostní upozornění a instrukce ve všech návodech k použití komponent systému eBike a v návodu k použití vašeho elektrokola.**
- u **Dbejte na to, aby informace na palubním počítači neodváděly vaši pozornost.** Pokud se nesoustředíte výhradně na provoz, riskujete, že se stanete účastníkem dopravní nehody. Pokud chcete zadávat do palubního počítače údaje nad rámec změny úrovně podpory, zastavte a zadejte příslušné údaje.
- **► Jas displeje nastavte tak, abyste dobře viděli důležité informace, jako rychlost nebo výstražné symboly.** Nesprávně nastavený jas displeje může způsobit nebezpečné situace.
- **► Neotevíreite palubní počítač.** V případě otevření se palubní počítač může zničit a zaniká nárok na záruku.
- **Palubní počítač nepoužívejte k držení.** Pokud byste elektrokolo zvedli za palubní počítač, mohlo by dojít k neopravitelnému poškození palubního počítače.
- u **Funkce pomoci při vedení se smí používat výhradně při vedení elektrokola.** Pokud se kola elektrokola při používání pomoci při vedení nedotýkají země, hrozí nebezpečí poranění.
- u **Když je zapnutá pomoc při vedení, mohou se zároveň otáčet pedály.** Pří aktivované pomoci při vedení dbejte na to, abyste měli nohy v dostatečné vzdálenosti od otáčejících se pedálů. Hrozí nebezpečí poranění.
- u **Při použití pomoci při vedení zajistěte, abyste mohli elektrokolo neustále kontrolovat a bezpečně držet.** Pomoc při vedení lze za určitých podmínek vypnout (např. překážka na pedálu nebo nechtěné

sklouznutí tlačítka ovládací jednotky). Elektrokolo se může neočekávaně pohybovat směrem k vám nebo se převrátit. Pro uživatele to představuje riziko zvlášť při dodatečném naložení. Neuvádějte elektrokolo s pomocí při vedení do situací, ve kterých je nemůžete zadržet vlastní silou!

- **► Nestavte elektrokolo obráceně na řídítka a sedlo, pokud palubní počítač nebo jeho držák přečnívá přes řídítka.** Může dojít k neopravitelnému poškození palubního počítače nebo držáku. Palubní počítač sejměte také před upevněním elektrokola do montážního držáku, abyste zabránili spadnutí nebo poškození palubního počítače.
- u **Pozor!** Při používání ovládací jednotky s *Bluetooth*® může docházet k rušení jiných přístrojů a zařízení, letadel a lékařských přístrojů (např. kardiostimulátorů, naslouchadel). Rovněž nelze zcela vyloučit negativní vliv na osoby a zvířata v bezprostředním okolí. Nepoužívejte ovládací jednotku s *Bluetooth*® v blízkosti lékařských přístrojů, čerpacích stanic, chemických zařízení, oblastí s nebezpečím výbuchu a v oblastech, kde se používají trhaviny. Nepoužívejte ovládací jednotku s *Bluetooth*® v letadlech. Vyhněte se jejich používání po delší dobu v bezprostřední blízkosti svého těla.
- **► Slovní ochranná známka** *Bluetooth***® a obrazové ochranné známky (loga)** jsou zaregistrované ochranné známky a vlastnictví společnosti Bluetooth SIG, Inc. Jakékoli použití této slovní ochranné známky / obrazové ochranné známky společností Robert Bosch GmbH, Bosch eBike Systems podléhá licenci.
- u **Palubní počítač je vybavený rádiovým rozhraním. Je nutné dodržovat místní omezení provozu, např. v letadlech nebo nemocnicích.**

#### <span id="page-6-0"></span>**Bezpečnostní pokyny ve spojení s navigací**

- **► Během jízdy neplánujte trasy. Zastavte a nový cíl zadávejte, pouze když stojíte.** Pokud se nesoustředíte výhradně na provoz, riskujete, že se stanete účastníkem dopravní nehody.
- **► Pokud vám navigace navrhuje trasu, která je vzhledem k vašim cyklistickým schopnostem odvážná, riskantní nebo nebezpečná, přerušte jízdu.** Nechte si navigací nabídnout alternativní trasu.
- u **Dodržujte dopravní značení, i když vám navigace stanoví určitou cestu.** Navigace nedokáže zohledňovat stavby nebo dočasné objížďky.

**► Nepoužívejte navigaci v situacích, které isou kritické z hlediska bezpečnosti nebo nejasné (uzavírky, objížďky atd.).** Vždy si s sebou vozte další mapy a komunikační prostředky.

### <span id="page-7-0"></span>**Upozornění ohledně ochrany dat**

Pokud palubní počítač pošlete za účelem servisu do servisního střediska Bosch, mohou být případně data uložená v palubním počítači předána firmě Bosch.

# <span id="page-7-1"></span>**Srdečně blahopřejeme**

Srdečně blahopřejeme k zakoupení tohoto palubního počítače. Kiox provádí řízení systému eBike a spolehlivě vám poskytuje informace o všech důležitých údajích o jízdě.

- Palubní počítač se samostatnou ovládací jednotkou
- Je možné spojení přes *Bluetooth*® s pásem se snímačem srdeční frekvence

### **Aktualizace**

Rozsah funkcí počítače Kiox se neustále rozšiřuje. Zajistěte, abyste vždy používali nejaktuálnější verzi aplikace ve svém chytrém telefonu **eBike**

**Connect**. Pomocí této aplikace si můžete stahovat nové funkce a přenášet je na Kiox.

Kromě zde popsaných funkcí mohou být kdykoli zavedeny změny softwaru pro odstranění chyb a rozšíření funkcí.

# <span id="page-7-2"></span>**Popis výrobku a výkonu**

### <span id="page-7-3"></span>**Použití v souladu s určeným účelem**

Palubní počítač **Kiox** je určený k ovládání systému eBike a k zobrazení údajů o jízdě.

Abyste mohli palubní počítač **Kiox** používat v plném rozsahu, musíte mít kompatibilní chytrý telefon s aplikací **eBike Connect** (k dispozici v Apple App Store nebo Google Play Store) a registraci na on-line portálu **eBike Connect** ([www.ebike-connect.com](http://www.ebike-connect.com)).

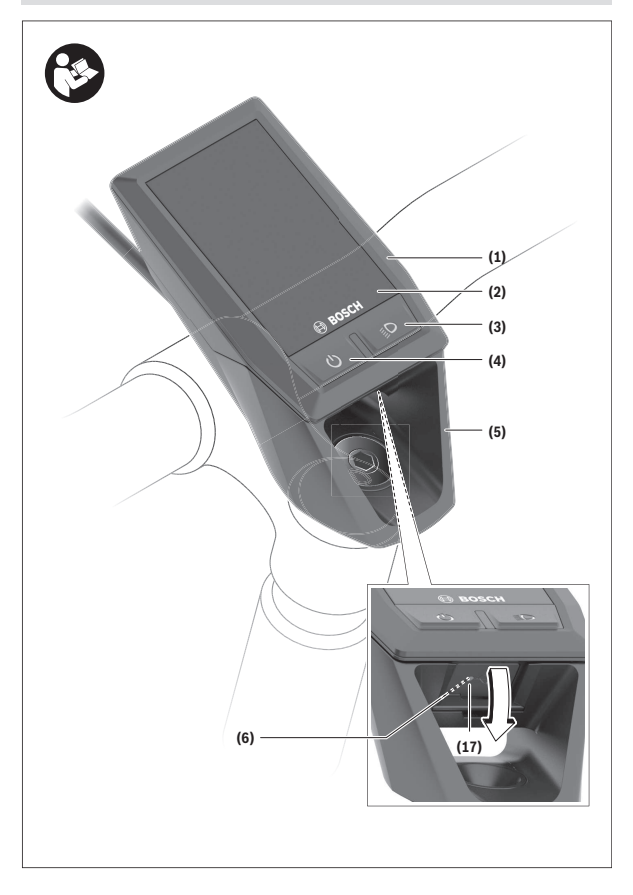

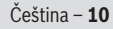

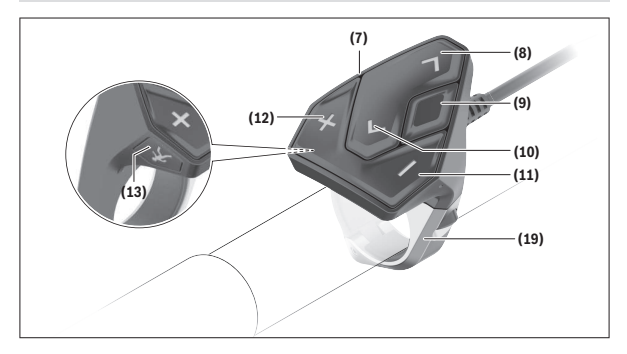

#### <span id="page-9-0"></span>**Zobrazené součásti**

- **(1)** Palubní počítač
- **(2)** Displej
- **(3)** Tlačítko osvětlení jízdního kola
- **(4)** Tlačítko zapnutí/vypnutí palubního počítače
- **(5)** Držák palubního počítače
- **(6)** Přípojka USB
- **(7)** Ovládací jednotka
- **(8)** Tlačítko listování dopředu/doprava **>**
- **(9)** Výběrové tlačítko
- **(10)** Tlačítko listování dozadu/doleva **<**
- **(11)** Tlačítko snížení podpory **−**/ tlačítko listování dolů
- **(12)** Tlačítko zvýšení podpory **+**/ tlačítko listování nahoru
- **(13)** Tlačítko pomoci při vedení
- **(17)** Ochranná krytka přípojky USBa)
- **(19)** Držák ovládací jednotky
- a) Lze obdržet jako náhradní díl

### <span id="page-10-0"></span>**Technické údaje**

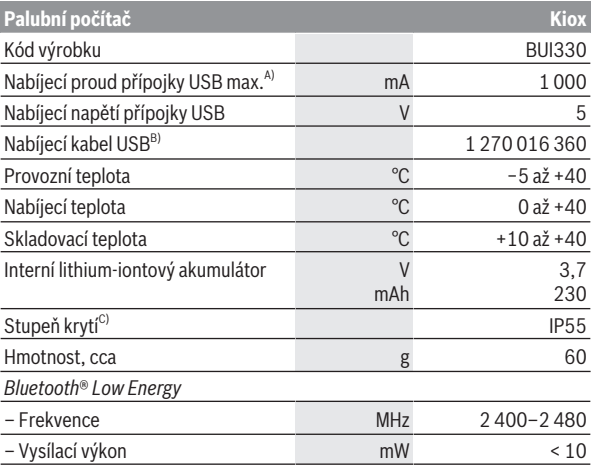

A) Při teplotě prostředí <25 °C

B) Není součástí standardní dodávky

C) Při zavřeném krytu USB

### <span id="page-10-1"></span>**Prohlášení o shodě**

Společnost Robert Bosch GmbH, Bosch eBike Systems tímto prohlašuje, že rádiové zařízení typu **Kiox** splňuje směrnici 2014/53/EU. Kompletní text prohlášení o shodě EU je k dispozici na následující internetové adrese: [www.bosch-ebike.com/conformity](http://www.bosch-ebike.com/conformity).

# <span id="page-11-0"></span>**Montáž**

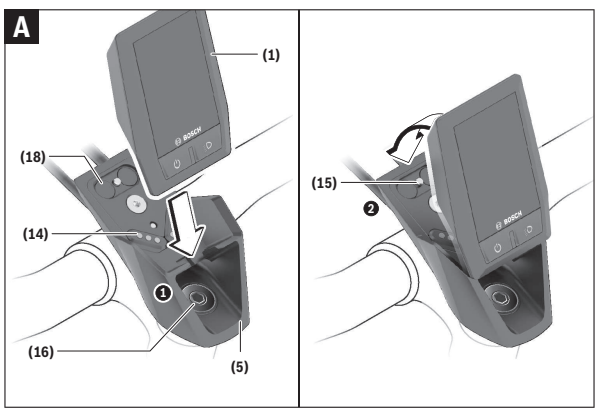

- **(1)** Palubní počítač
- **(5)** Držák palubního počítače
- **(14)** Kontakty pro pohonnou jednotku
- **(15)** Zajišťovací šroub palubního počítače
- **(16)** Šroub řídicí sady
- **(18)** Magnetický držák

### <span id="page-11-1"></span>**Nasazení a vyjmutí palubního počítače (viz obrázek A)**

Nasaďte Kiox nejprve dolní částí do držáku **(5)** a mírně ho sklopte dopředu, aby byl palubní počítač citelně zafixovaný v magnetickém držáku. Pro vyjmutí uchopte palubní počítač na horním konci a vytáhněte ho k sobě tak, aby se uvolnil z magnetického držáku.

### u **Pokud systém eBike vypnete, vyjměte palubní počítač.**

Palubní počítač lze v držáku zajistit, aby ho nebylo možné vyjmout. Za tímto účelem povolte šroub řídicí sady **(16)** natolik, aby bylo možné držák palubního počítače Kiox otočit do strany. Nasaďte palubní počítač do

držáku. Zašroubujte blokovací šroub (M3, dlouhý 6 mm) zespoda do určeného závitu v palubním počítači (použití delšího šroubu může způsobit poškození palubního počítače). Otočte držák zpět a utáhněte šroub řídicí sady podle údajů výrobce.

# <span id="page-12-0"></span>**Provoz**

### <span id="page-12-1"></span>**Před prvním uvedením do provozu**

- **► Před uvedením do provozu odstraňte ochrannou fólii z displeje, aby byla zaručená plná funkčnost palubního počítače.** Když na displeji zůstane ochranná fólie, může to mít negativní vliv na funkčnost/výkon palubního počítače.
- u **Při použití ochranných fólií na displeji nelze zaručit plnou funkčnost palubního počítače.**
- **► Ochranná fólie displeie není vhodná pro trvalé používání.** Abyste zabránili poškození displeje lepidlem, doporučujeme odstranit z displeje ochrannou fólii.

**Kiox** se dodává s částečně nabitým interním akumulátorem. Před prvním použitím se musí tento akumulátor nechat nabít minimálně 1 h přes přípojku USB nebo přes systém eBike [\(viz "Napájení palubního počítače",](#page-14-3) [Stránka Čeština – 15\)](#page-14-3).

Ovládací jednotka by měla být umístěná tak, aby tlačítka byla téměř kolmo k řídítkům.

Při prvním uvedení do provozu se nejdříve zobrazí výběr jazyka a poté si můžete nechat v položce menu **<Intro to Kiox (Úvod do Kiox)>** vysvětlit důležité funkce a ukazatele. Tuto položku menu si můžete vyvolat i později přes **<Settings (Nastavení)>** → **<Information (Informace)>**.

#### <span id="page-12-2"></span>**Zapnutí/vypnutí palubního počítače**

Pro **zapnutí** a **vypnutí** palubního počítače krátce stiskněte tlačítko zapnutí/ vypnutí **(4)**.

#### <span id="page-13-0"></span>**Zvolení systémových nastavení**

Nasaďte palubní počítač do držáku a při zastaveném elektrokole postupujte následovně:

Přejděte na stavovou obrazovku (pomocí tlačítka **< (10)** na ovládací jednotce až na první zobrazení) a výběrovým tlačítkem **(9)** si vyvolejte **<Settings (Nastavení)>**.

Pomocí tlačítek **− (11)** a **+ (12)** můžete zvolit požadované nastavení a otevřít ho a případně další podmenu výběrovým tlačítkem **(9)**. Z příslušného menu nastavení můžete pomocí tlačítka **< (10)** přejít zpět do přecházejícího menu.

V **<Sys settings (Systémová nastavení)>** můžete provést následující nastavení:

– **<Brightness (Jas)>**

Jas lze nastavit v krocích po 10 od 0 do 100 %. Pomocí tlačítek **</>** lze nastavit hodnoty a pomocí tlačítek **+/−** je zvolit. Pomocí volby **<Automatic (Automatické)>** se jas automaticky přizpůsobí světelným podmínkám.

– **<Time (Čas)>**

Pomocí tlačítek **</>** lze nastavit hodnoty a pomocí tlačítek **+/−** je zvolit.

– **<Date (Datum)>**

Zde lze nastavit aktuální datum.

- **<Time zone (Časové pásmo)>** Zde lze zvolit příslušné časové pásmo.
- **<24h format (24hodinový formát)>** Lze vypnout nebo zapnout tento formát času.
- **<Bright background (Jasné pozadí)>** Lze vypnout nebo zapnout světlé pozadí.
- **<Imperial units (Britské jednotky)>** Když je zapnutá tato možnost, používají se angloamerické měrné jednotky (např. míle místo kilometrů).
- **<Language (Jazyk)>** Zde si lze zvolit požadovaný jazyk z následujících jazyků: Němčina, angličtina, francouzština, španělština, portugalština, italština, nizozemština, dánština, švédština.
- **<Factory reset (Resetovat do výrobního nastavení)>** Pomocí této položky nabídky lze obnovit tovární nastavení palubního počítače.

### <span id="page-14-0"></span>**Uvedení systému eBike do provozu**

#### <span id="page-14-1"></span>**Předpoklady**

Systém eBike lze aktivovat pouze tehdy, když jsou splněné následující předpoklady:

- Je nasazený dostatečně nabitý akumulátor systému eBike (viz návod k použití akumulátoru eBike).
- Palubní počítač je správně nasazený v držáku.

#### <span id="page-14-2"></span>**Zapnutí a vypnutí systému eBike**

Pro **zapnutí** systému eBike máte následující možnosti:

- S nasazeným palubním počítačem a nasazeným akumulátorem eBike jednou krátce stiskněte tlačítko zapnutí/vypnutí **(4)** palubního počítače.
- S nasazeným palubním počítačem stiskněte tlačítko zapnutí/vypnutí akumulátoru eBike (můžou existovat specifická řešení jednotlivých výrobců jízdních kol, u kterých není možný přístup k tlačítku zapnutí/ vypnutí akumulátoru eBike; viz návod k použití akumulátoru eBike).

Pohon se aktivuje, jakmile začnete šlapat (kromě funkce pomoci při vedení nebo při úrovni podpory **OFF**). Výkon pohonu se řídí podle nastavené úrovně podpory.

Jakmile v normálním režimu přestanete šlapat nebo jakmile dosáhnete rychlosti **25/45 km/h**, podpora pohonem se vypne. Pohon se automaticky znovu aktivuje, jakmile začnete šlapat a rychlost je nižší než **25/45 km/h**.

Pro **vypnutí** systému eBike máte následující možnosti:

- Stiskněte krátce tlačítko zapnutí/vypnutí **(4)** palubního počítače.
- Vypněte akumulátor eBike tlačítkem zapnutí/vypnutí akumulátoru. (Mohou existovat řešení výrobců jízdních kol, u kterých není přístup k tlačítku zapnutí/vypnutí akumulátoru eBike; viz návod k obsluze od výrobce jízdního kola.)
- Vyjměte palubní počítač z držáku.

Pokud přibližně **10** minut není požadován žádný výkon pohonu (např. protože elektrokolo stojí) a nestisknete žádné tlačítko na palubním počítači nebo na ovládací jednotce systému eBike, systém eBike se automaticky vypne.

### <span id="page-14-3"></span>**Napájení palubního počítače**

Pokud je palubní počítač v držáku **(5)**, do systému eBike je nasazený dostatečně nabitý akumulátor eBike a je zapnutý systém eBike, interní akumulátor palubního počítače se napájí a nabíjí energií z akumulátoru eBike.

Když palubní počítač vyjmete z držáku **(5)**, napájí se z interního akumulátoru palubního počítače. Pokud je interní akumulátor palubního počítače slabý, zobrazí se na displeji varovné hlášení.

Pro nabití interního akumulátoru palubního počítače nasaďte palubní počítač zpět do držáku **(5)**. Mějte na zřeteli, že pokud právě nenabíjíte akumulátor eBike, systém eBike se po 10 minutách bez činnosti automaticky vypne. V tom případě se ukončí také nabíjení interního akumulátoru palubního počítače.

Palubní počítač můžete nabíjet také pomocí přípojky USB **(6)**. Za tímto účelem otevřete ochrannou krytku **(17)**. Pomocí vhodného kabelu mikro USB připojte do zdířky USB palubního počítače běžně prodávanou USB nabíječku (není součástí standardní nabídky) nebo USB přípojku počítače (max. nabíjecí napětí **5 V**; max. nabíjecí proud **1000 mA**).

Když palubní počítač vyjmete z držáku **(5)**, zůstanou hodnoty všech funkcí uložené a budou se průběžně zobrazovat.

Po použití se přípojka USB musí opět pečlivě uzavřít ochrannou krytkou **(17)**.

Bez opětovného nabití interního akumulátoru palubního počítače zůstanou datum a čas uložené maximálně 6 měsíců. Po opětovném zapnutí se v případě spojení s aplikací přes *Bluetooth*® a úspěšné lokalizace GPS nastaví na chytrém telefonu nové datum a nový čas.

**Upozornění:** Kiox se napájí **pouze** v zapnutém stavu.

**Upozornění:** Pokud se Kiox během nabíjení pomocí USB kabelu vypne, lze Kiox znovu zapnout až po odpojení USB kabelu.

**Upozornění:** Pro dosažení maximální životnosti interního akumulátoru palubního počítače by se měl tento akumulátor nechat každé tři měsíce nabíjet po dobu jedné hodiny.

### <span id="page-15-0"></span>**Ukazatel stavu nabití akumulátoru eBike**

Ukazatel stavu nabití akumulátoru eBike **d** [\(viz "Úvodní obrazovka",](#page-25-0) [Stránka Čeština – 26\)](#page-25-0) si lze zobrazit na stavové obrazovce a na stavovém řádku. Stav nabití akumulátoru systému eBike lze také zjistit podle LED na samotném akumulátoru systému eBike.

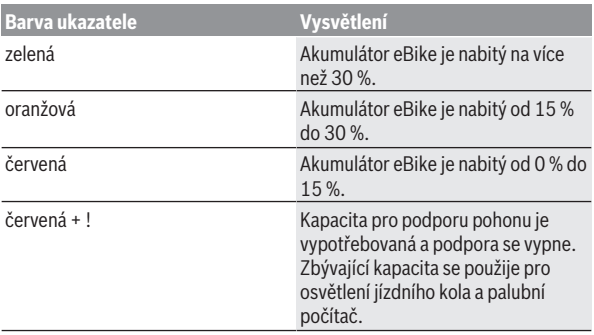

Pokud se akumulátor eBike nabíjí na elektrokole, zobrazí se příslušné hlášení.

Po vyjmutí palubního počítače z držáku **(5)** zůstane uložený naposledy zobrazený stav nabití akumulátoru eBike.

### <span id="page-16-0"></span>**Skladovací režim/resetování palubního počítače Kiox**

Palubní počítač je vybavený energeticky úsporným skladovacím režimem, který snižuje vybíjení interního akumulátoru na minimum. Datum a čas přitom nezůstanou uložené.

Tento režim lze aktivovat dlouhým stisknutím (minimálně 8 s) tlačítka zapnutí/vypnutí **(4)** palubního počítače.

Pokud se palubní počítač nespustí po krátkém stisknutí tlačítka zapnutí/ vypnutí **(4)**, nachází se palubní počítač ve skladovacím režimu.

Skladovací režim můžete ukončit podržením stisknutého tlačítka zapnutí/ vypnutí **(4)** minimálně 2 s.

Palubní počítač rozpozná, zda se nachází v plně funkčním stavu. Když v plně funkčním stavu podržíte stisknuté tlačítko zapnutí/vypnutí **(4)** minimálně 8 s, přepne se palubní počítač do skladovacího režimu. Pokud se Kiox oproti očekávání nenachází ve funkčním stavu a nelze ho ovládat, provede se po dlouhém stisknutí (minimálně 8 s) tlačítka zapnutí/vypnutí **(4)** resetování. Po resetování se palubní počítač po cca 5 s znovu spustí. Pokud se Kiox znovu nespustí, držte 2 s stisknuté tlačítko zapnutí/vypnutí **(4)**.

Pro obnovení továrního nastavení palubního počítače Kiox zvolte **<Settings (Nastavení)>** → **<Sys settings (Systémová nastavení)>** → **<Factory reset** **(Resetovat do výrobního nastavení)>**. Veškerá uživatelská data se přitom smažou.

### <span id="page-17-0"></span>**Nastavení úrovně podpory**

Na ovládací jednotce **(7)** můžete nastavit, jak silně vám bude pohon pomáhat při šlapání. Úroveň podpory lze kdykoli změnit, i během jízdy.

**Upozornění:** U některých provedení je možné, že je úroveň podpory přednastavená a nelze ji změnit. Je také možné, že je na výběr menší počet úrovní podpory, než je zde uvedeno.

Maximálně jsou k dispozici následující úrovně podpory:

- **OFF:** Podpora pohonu je vypnutá, elektrokolo se stejně jako normální jízdní kolo pohání pouze šlapáním. Při této úrovni podpory nelze aktivovat pomoc při vedení.
- **ECO:** Účinná podpora při maximální efektivitě, pro maximální dojezd.

– **TOUR/TOUR+:**

**TOUR:** Rovnoměrná podpora, pro trasy s dlouhým dojezdem **TOUR+:** Dynamická podpora, pro přirozenou a sportovní jízdu (pouze ve spojení s **eMTB**)

– **SPORT/eMTB:**

**SPORT:** Silná podpora, pro sportovní jízdu na hornatých trasách a pro městský provoz.

**eMTB:** Optimální podpora v každém terénu, sportovní jízda, zlepšená dynamika, maximální výkon (**eMTB** k dispozici pouze v kombinaci s pohonnými jednotkami BDU250P CX, BDU365, BDU450 CX a BDU480 CX. Případně může být nutná aktualizace softwaru.)

– **TURBO:** Maximální podpora až do vysokých frekvencí šlapání, pro sportovní jízdu.

Pro **zvýšení** úrovně podpory stiskněte tlačítko **+ (12)** na ovládací jednotce tolikrát, dokud se na ukazateli nezobrazí požadovaná úroveň podpory, pro **snížení** stiskněte tlačítko **− (11)**.

Vyžádaný výkon podpory se zobrazí na ukazateli **h** [\(viz "Úvodní obrazovka",](#page-25-0) [Stránka Čeština – 26\)](#page-25-0). Maximální výkon pohonu závisí na zvolené úrovni podpory.

Po vyjmutí palubního počítače z držáku **(5)** zůstane uložená naposledy zobrazená úroveň podpory.

### <span id="page-18-0"></span>**Zapnutí/vypnutí pomoci při vedení**

Pomoc při vedení vám může usnadnit vedení elektrokola. Rychlost při této funkci závisí na zařazeném převodovém stupni a může být maximálně **6 km/h**.

**► Funkce pomoci při vedení se smí používat výhradně při vedení elektrokola.** Pokud se kola elektrokola při používání pomoci při vedení nedotýkají země, hrozí nebezpečí poranění.

Pro **aktivaci** pomoci při vedení krátce stiskněte tlačítko **WALK** na palubním počítači. Po aktivaci stiskněte během 10 s tlačítko **+** a držte ho stisknuté. Pohon elektrokola se zapne.

**Upozornění:** Pomoc při vedení nelze aktivovat při úrovni podpory **OFF**.

Pomoc při vedení se **vypne**, jakmile nastane jedna z následujících skutečností:

- uvolníte tlačítko **+ (12)**,
- kola elektrokola se zablokují (např. zabrzděním nebo nárazem na překážku),
- rychlost překročí **6 km/h**.

Funkce pomoci při vedení podléhá specifickým předpisům jednotlivých zemí, a může se proto od výše uvedeného popisu lišit nebo být deaktivovaná.

### <span id="page-18-1"></span>**Zapnutí/vypnutí osvětlení jízdního kola**

U provedení, u kterého je jízdní světlo napájené pomocí systému eBike, lze na palubním počítači tlačítkem osvětlení jízdního kola **(3)** zapínat a vypínat zároveň přední a zadní světlo.

Vždy než vyjedete, zkontrolujte, zda správně funguje osvětlení jízdního kola. Při zapnutém světle svítí ukazatel jízdního světla **c** [\(viz "Úvodní obrazovka",](#page-25-0) [Stránka Čeština – 26\)](#page-25-0) na stavové liště na displeji.

Zapnutí a vypnutí osvětlení jízdního kola nemá vliv na podsvícení displeje.

### <span id="page-18-2"></span>**Vytvoření uživatelského účtu**

Abyste mohli využívat všechny funkce palubního počítače, musíte se zaregistrovat on-line.

Uživatelský účet si můžete založit prostřednictvím aplikace **eBike Connect** nebo přímo na [www.ebike-connect.com.](https://www.ebike-connect.com) Zadejte údaje potřebné pro registraci. Aplikaci **eBike Connect** si můžete bezplatně stáhnout v Apple

App Store (pro Apple iPhone), resp. v Google Play Store (pro zařízení s Android).

Pomocí uživatelského účtu si můžete mimo jiné prohlížet své údaje o jízdě, plánovat off-line trasy a přenášet tyto trasy do palubního počítače.

### <span id="page-19-0"></span>**Spojení palubního počítače s aplikací eBike Connect**

Spojení s chytrým telefonem se vytvoří takto:

- Spusťte aplikaci.
- Zvolte záložku **<Můj eBike>**.
- Zvolte **<Přidat nové zařízení eBike>**.
- Doplňte **Kiox**.

Nyní se v aplikaci zobrazí příslušné upozornění, že je třeba na palubním počítači na 5 s stisknout tlačítko osvětlení jízdního kola **(3)**.

Stiskněte na 5 s tlačítko **(3)**. Palubní počítač automaticky aktivuje spojení *Bluetooth*® *Low Energy* a přejde do režimu párování.

Postupujte podle pokynů na obrazovce. Po ukončení postupu párování se synchronizují uživatelská data.

**Upozornění:** Spojení *Bluetooth*® se nemusí aktivovat ručně.

### <span id="page-19-1"></span>**Navigace**

Navigační funkce počítače Kiox vám pomůže při zkoumání neznámých oblastí. Navigace se spouští pomocí chytrého telefonu. Palubní počítač je s ním spojený přes *Bluetooth*® a na displeji se naplánovaná trasa zobrazuje jako linie, která vyznačuje cestu.

### <span id="page-19-2"></span>**Activity tracking (Sledování aktivity)**

Pro zaznamenávání aktivit je nutné se zaregistrovat, resp. přihlásit na on-line portálu **eBike Connect** nebo v aplikaci **eBike Connect**.

Pro zjišťování aktivit musíte souhlasit s ukládáním údajů o poloze na portálu, resp. v aplikaci. Pouze v tom případě se vaše aktivity zobrazují na portálu a v aplikaci. Zaznamenávání polohy probíhá pouze tehdy, když jste jako uživatelé přihlášení na palubním počítači.

# <span id="page-19-3"></span>**eShift (volitelné)**

eShift znamená zapojení elektronických řadicích systémů do systému eBike. Součásti eShift jsou výrobcem elektricky spojené s pohonnou jednotkou.

Ovládání elektronických řadicích systémů je popsané v samostatném návodu k použití.

### <span id="page-20-0"></span>**eSuspension (volitelně)**

eSuspension je připojení elektronických systémů tlumení a odpružení do systému eBike. Pomocí **Quick menu (Rychlá nabídka)** můžete zvolit předdefinovaná nastavení pro systém eSuspension, pokud je tento systém ve vašem systému eBike zabudovaný.

Při zapnutí systému nebo nasazení palubního počítače Kiox do držáku se vám krátce zobrazí, který režim eSuspension je aktivovaný. Vždy se spustí v režimu, který byl aktivní naposledy.

Když sejmete Kiox, když je vybitý akumulátor eBike nebo jedete na rezervu pro světlo, nastaví se odpružení na měkký režim.

Detaily nastavení najdete v návodu k použití od výrobce eSuspension. eSuspension je k dispozici pouze společně s palubním počítačem Kiox a v kombinaci s pohonnými jednotkami BDU450 CX, BDU480 CX a BDU490P.

### <span id="page-20-1"></span>**ABS – protiblokovací systém (volitelně)**

Pokud je systém eBike vybavený Bosch eBike-ABS, zobrazí se při spuštění systému a v případě poruchy na displeji palubního počítače kontrolka. Kontrolka zhasne, jakmile jedete s elektrokolem rychleji než **6 km/h** a ABS nezjistí poruchu. Pokud se během jízdy vyskytne porucha ABS, zobrazí se na displeji kontrolka jako varování, že je ABS neaktivní. Když poruchu potvrdíte, zobrazí se místo stavu nabití text **<ABS>**. Můžete pokračovat v jízdě a budete nadále informováni o neaktivním ABS.

Podrobnosti o ABS a jeho funkci najdete v návodu k použití ABS.

### <span id="page-20-2"></span>**Lock (prémiová funkce)**

Funkci Lock lze získat v **<Obchod>** s aplikací **eBike Connect**. Po zapnutí funkce Lock a aktivování uzamknutí sejmutím palubního počítače se deaktivuje podpora pohonnou jednotkou. Aktivace je možná pouze v kombinaci s příslušným palubním počítačem pro systém eBike. Funkce Lock je spojená s vaším **uživatelským účtem**, pod kterým se přihlašujete v aplikaci **eBike Connect**. S tímto uživatelským účtem můžete používat funkci Lock na jednom palubním počítači a pomocí tohoto palubního počítače aktivovat maximálně 4 systémy eBike.

Mezi 2 aktivacemi funkce Lock musí uplynout 2 hodiny.

**Pozor!** Pokud provedete v aplikaci, palubním počítači nebo na portálu nastavení, které má negativní vliv na funkci Lock (např. smazání vašeho systému eBike nebo uživatelského účtu), zobrazí se vám nejprve výstražné hlášení. **Důkladně si ho přečtěte a postupujte podle zobrazeného hlášení (např. před smazáním systému eBike nebo uživatelského účtu).**

#### <span id="page-21-0"></span>**Kompatibilita**

Funkce Lock je kompatibilní s těmito řadami výrobků Bosch-eBike:

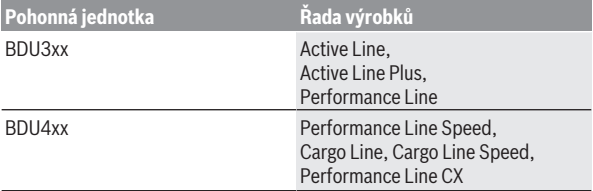

#### <span id="page-21-1"></span>**Zapnutí funkce Lock**

Abyste mohli zapnout funkci Lock, musí být splněné následující předpoklady:

- Pořídili jste si funkci Lock.
- Palubní počítač je nasazený v držáku na elektrokole.
- Palubní počítač je přes *Bluetooth*® spárovaný s chytrým telefonem.
- Chytrý telefon je připojený k internetu.

Jděte v aplikaci **eBike Connect** na položku nabídky **<Můj eBike>** a zapněte funkci Lock pro svůj systém eBike tím, že posunete tlačítko **<Funkce Lock>** doprava.

Od nynějška můžete deaktivovat podporu pohonnou jednotkou sejmutím palubního počítače. Deaktivaci lze znovu zrušit pouze pomocí palubního počítače použitého při zapnutí funkce.

I při aktivované funkci Lock můžete své elektrokolo nadále používat bez podpory pohonnou jednotkou.

#### <span id="page-21-2"></span>**Funkce**

Ve spojení s funkcí Lock funguje palubní počítač podobně jako klíč pro pohonnou jednotku. Funkce Lock se aktivuje a deaktivuje sejmutím a nasazením palubního počítače. Stav funkce Lock se po nasazení zobrazí na cca 3 s na displeji palubního počítače pomocí symbolu zámku.

Když opouštíte elektrokolo, sejměte palubní počítač z držáku, aby mohla funkce Lock plnit svou funkci.

Pokud při zapnutí funkce Lock není použitý palubní počítač nasazený na elektrokole, nebude vám pohon poskytovat podporu. Můžete ale nadále používat elektrokolo bez podpory.

**Upozornění:** Funkce Lock nepředstavuje ochranu proti krádeži, nýbrž doplnění k mechanickému zámku! Pomocí funkce Lock nedochází k mechanickému zablokování systému eBike a podobně. Pouze se deaktivuje podpora pohonnou jednotkou.

Pokud chcete dočasně nebo trvale umožnit třetím osobám přístup ke svému systému eBike, deaktivujte funkci Lock v aplikaci **eBike Connect**.

Když sejmete palubní počítač, vydá pohonná jednotka akustický signál uzamknutí (**jeden** akustický signál), aby upozornila, že je podpora pohonem vypnutá.

**Upozornění:** Akustický signál může zaznít pouze tehdy, když je systém zapnutý.

Když palubní počítač znovu nasadíte, vydá pohonná jednotka dva akustické signály odemknutí (**dva** akustické signály), aby upozornila, že je opět možná podpora pohonem.

Akustický signál uzamknutí vám pomůže rozpoznat, zda je funkce Lock u vašeho systému eBike aktivovaná. Akustické upozornění je standardně aktivované, lze ho ale deaktivovat v **<Můj eBike>** po zvolení symbolu zámku u vašeho systému eBike.

V aplikaci **eBike Connect** je funkce Lock zobrazená v **<Můj eBike>** se symbolem zámku u jízdních kol.

**Pozor!** Symbol zámku je zobrazený pouze pro systémy eBike, které jsou vhodné pro funkci Lock. Řiďte se podle informací v kapitole Kompatibilita.

Obraťte se prosím na svého prodejce jízdního kola:

- pokud nemůžete zapnout nebo vypnout funkci Lock,
- pokud je váš uživatelský účet smazaný nebo deaktivovaný a funkce Lock je stále ještě zapnutá.

#### <span id="page-22-0"></span>**Výměna součástí systému eBike a funkce Lock**

#### **Výměna chytrého telefonu**

- 1. Nainstalujte aplikaci **eBike Connect** na novém chytrém telefonu.
- 2. Přihlaste se pomocí **stejného** uživatelského účtu, pomocí kterého jste aktivovali funkci Lock.
- 3. Spojte svůj chytrý telefon s palubním počítačem, když je palubní počítač nasazený.
- 4. V aplikaci **eBike Connect** se zobrazí funkce Lock jako zapnutá.

#### **Výměna palubního počítače**

- 1. Spojte svůj chytrý telefon s palubním počítačem, když je palubní počítač nasazený.
- 2. V aplikaci **eBike Connect** se zobrazí funkce Lock jako zapnutá.

#### **Výměna pohonné jednotky**

- 1. V aplikaci **eBike Connect** se zobrazí funkce Lock jako deaktivovaná.
- 2. Aktivujte funkci Lock tím, že posunete tlačítko **funkce Lock** doprava.

### <span id="page-23-0"></span>**Aktualizace softwaru**

Aktualizace softwaru jsou na pozadí přenášeny z aplikace do palubního počítače, jakmile je aplikace s palubním počítačem spojena. Po úplném přenesení aktualizace je na tuto skutečnost **třikrát** upozorněno při novém spuštění palubního počítače a lze ji pak spustit. eBike by se během aktualizace neměl používat.

Alternativně můžete na **<Sys settings (Systémová nastavení)>** zkontrolovat, zda je k dispozici aktualizace, a poté ji spustit.

### <span id="page-23-1"></span>**Napájení externích přístrojů pomocí přípojky USB**

Pomocí přípojky USB lze napájet, resp. nabíjet většinu přístrojů, které je možné napájet přes USB (např. různé mobilní telefony).

Předpokladem pro nabíjení je, že je v elektrokole nasazený palubní počítač a dostatečně nabitý akumulátor eBike.

Otevřete ochrannou krytku **(17)** přípojky USB na palubním počítači. Pomocí nabíjecího kabelu USB mikro A – mikro B (lze obdržet u prodejce Bosch eBike) propojte přípojku USB externího přístroje s přípojkou USB **(6)** v palubním počítači.

Po odpojení spotřebiče se musí přípojka USB znovu pečlivě uzavřít ochrannou krytkou **(17)**.

u **Přípojka USB není vodotěsná. Při jízdě v dešti nesmí být připojený žádný externí přístroj a přípojka USB musí být úplně uzavřená ochrannou krytkou (17).**

**Pozor:** Spotřebiče připojené k palubnímu počítači mohou zkrátit dojezd systému eBike.

# <span id="page-24-0"></span>**Zobrazení a nastavení palubního počítače**

**Upozornění:** Vzhled všech uživatelských rozhraní a texty uživatelských rozhraní na následujících stranách odpovídají schválenému stavu softwaru. Po aktualizaci softwaru se může stát, že se vzhled uživatelských rozhraní a/ nebo texty uživatelských rozhraní nepatrně změní.

### <span id="page-24-1"></span>**Princip ovládání**

Pomocí tlačítek **< (10)** a **> (8)** si lze i během jízdy zobrazit různé obrazovky s informacemi k jízdě. Tak mohou obě ruce zůstat za jízdy na řídítkách.

Pomocí tlačítek **+ (12)** a **− (11)** můžete zvýšit, resp. snížit úroveň podpory.

**<Settings (Nastavení)>**, která jsou dostupná pomocí **Status screen (Stavová obrazovka)**, nelze během jízdy měnit.

Pomocí výběrového tlačítka **(9)** můžete provádět následující funkce:

- Během jízdy získáte přístup k rychlé nabídce.
- Při zastaveném jízdním kole si můžete na **Status screen (Stavová obrazovka)** vyvolat nabídku nastavení.
- Můžete potvrdit hodnoty a informace.
- Můžete opustit dialog.

Když sejmete palubní počítač z držáku a není vypnutý, zobrazí se informace o poslední ujeté trase a stavové informace. Tlačítkem osvětlení jízdního kola **(3)** můžete přejít na další obrazovku.

Když po sejmutí z držáku nestisknete žádné tlačítko, palubní počítač se za 1 minutu vypne.

### <span id="page-24-2"></span>**Pořadí obrazovek**

Při vložení palubního počítače do držáku můžete postupně vyvolávat tato zobrazení:

- 1. Úvodní obrazovka
- 2. Čas a dojezd
- 3. Vzdálenost a doba jízdy
- 4. Můj výkon, frekvence šlapání a srdeční frekvence
- 5. Průměrná rychlost a maximální rychlost
- 6. Vzdálenost, dojezd, můj výkon a srdeční frekvence
- 7. Stoupání, kalorie a celková vzdálenost
- 8. Informační obrazovka pro navigaci: **<Plan a route in the eBike Connect Smartphone app>**
- 9. Stavová obrazovka

### <span id="page-25-0"></span>**Úvodní obrazovka**

Jakmile zapnutý palubní počítač poprvé vložíte do držáku, zobrazí se následující úvodní obrazovka. Poté si palubní počítač zapamatuje poslední obrazovku a při příštím zapnutí ji znovu zobrazí.

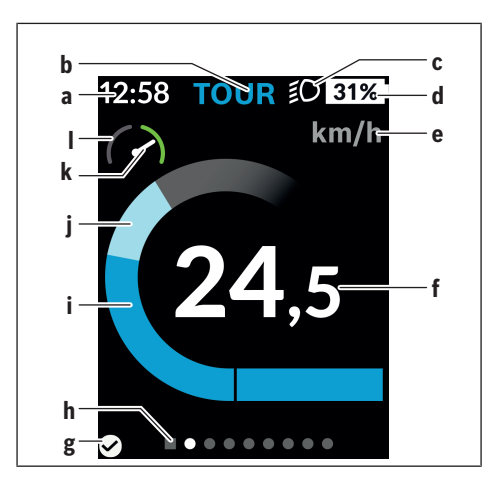

- **a** Ukazatel času/rychlosti
- **b** Ukazatel úrovně podpory
- **c** Ukazatel jízdního světla
- **d** Ukazatel stavu nabití akumulátoru eBike
- **e** Ukazatel jednotky rychlosti<sup>a)</sup>
- **f** Rychlost
- **g** Stav spojení
- **h** Orientační lišta
- **i** Výkon pohonu
- **j** Vlastní výkon
- **k** Průměrná rychlost
- **l** Vyhodnocení výkonu
- a) na stavové obrazovce **<Settings (Nastavení)>**/**<Sys settings (Systémová nastavení)>** lze přepínat km/h a mph

Ukazatele **a**...**d** tvoří stavovou lištu a zobrazují se na každé obrazovce. Pokud se na samotné obrazovce již zobrazuje rychlost, změní se ukazatel **a** na aktuální čas v hodinách a minutách. Na stavové liště se zobrazuje:

- **Rychlost/čas:** aktuální rychlost v km/h, nebo mph, resp. aktuální čas
- **Úroveň podpory:** ukazatel aktuálně zvolené podpory s barevným rozlišením
- **Světlo:** symbol zapnutého světla
- **Stav nabití akumulátoru eBike:** ukazatel aktuálního stavu nabití v procentech

Ve vyhodnocení výkonu **l** se vám graficky zobrazí momentální rychlost v poměru k průměrné rychlosti **k**.

- Ručička v oranžové oblasti (levá strana): pod průměrnou rychlostí
- Ručička v zelené oblasti (pravá strana): nad průměrnou rychlostí

– Ručička uprostřed: odpovídá průměrné rychlosti Pomocí orientační lišty **h** můžete zjistit, na které obrazovce se nacházíte. Momentální obrazovka je zvýrazněná. Pomocí tlačítek **< (10)** a **> (8)** se můžete pohybovat v dalších obrazovkách.

Z první úvodní obrazovky se dostanete do stavové obrazovky pomocí tlačítka **< (10)**.

#### <span id="page-27-0"></span>**Status screen (Stavová obrazovka)**

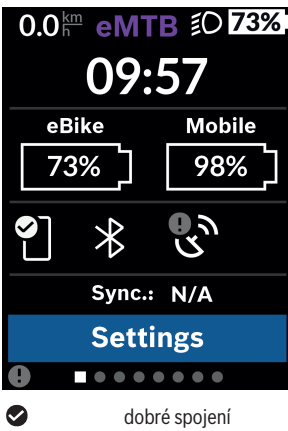

Na stavové obrazovce se vedle stavové lišty zobrazuje aktuální čas, stav nabití všech akumulátorů systému eBike a stav nabití akumulátoru chytrého telefonu, když je chytrý telefon spojený přes *Bluetooth*®.

Q žádné spojení Rovněž se zobrazuje datum poslední synchronizace mezi chytrým telefonem a palubním počítačem Kiox.

V dolní části máte přístup k **<Settings (Nastavení)>**.

špatné spojení

### <span id="page-27-1"></span>**<Settings (Nastavení)>**

 $\bullet$ 

Přístup k menu nastavení máte na stavové obrazovce. **<Settings (Nastavení)>** nejsou dostupná a nelze je měnit za jízdy.

Pomocí tlačítek **− (11)** a **+ (12)** můžete zvolit požadované nastavení a otevřít ho a případně další podmenu výběrovým tlačítkem **(9)**. Z příslušného menu nastavení můžete pomocí tlačítka **< (10)** přejít zpět do přecházejícího menu.

V první navigační úrovni najdete následující nadřazené oblasti:

#### – **<Registration (Registrace)>**

Zde se můžete přihlásit, pokud jste se ještě nepřihlásili pomocí aplikace nebo portálu. Tato položka nabídky je zobrazená pouze tehdy, pokud jste se ještě nepřihlásili.

#### – **<My eBike (Můj eBike)>**

Zde najdete nastavení pro svůj eBike.

Můžete nechat počitadla, jako denní kilometry a průměrné hodnoty, nastavit automaticky nebo manuálně na "0" a resetovat dojezd. Můžete změnit hodnotu obvodu kola přednastavenou výrobcem o ±5 %. Pokud je váš eBike vybavený systémem **eShift**, můžete si zde také nakonfigurovat systém eShift. Prodejce jízdního kola může pro termín servisu stanovit počet ujetých kilometrů a/nebo časový interval. Na stránce se součástmi systému eBike se vám zobrazují sériové číslo, stav hardwaru, stav softwaru a další relevantní údaje příslušných součástí.

◦ **<Reset (Resetovat)>**

Zobrazí se okamžik, ke kterému bylo naposledy provedeno resetování. Ujetou vzdálenost a průměrné hodnoty lze resetovat.

- **<Auto. reset (Automatické vynulování údajů o cestě)>** Zde můžete zvolit mezi **<Off (Vyp)>**, **<Once a day (Jednou denně)>** nebo **<After 4h (Po 4 hodinách nečinnosti)>**.
- **<Reset range calculation (Vynulovat výpočet rozsahu)>** Zde lze hodnotu resetovat na standardní nastavení.
- **<eShift>** (volitelné)

V této položce nabídky lze nastavit frekvenci šlapání a rozjezdový stupeň.

#### ◦ **<Wheel circumference (Obvod kola)>** Zde lze přizpůsobit hodnotu obvodu kola nebo ji resetovat na standardní nastavení.

#### ◦ **<Next Service: ... (Příští servis eBike: ...)>** Hlášení se zobrazí, pouze pokud výrobce nebo prodejce zadal termín servisu.

#### ◦ **<Components (Díly mého eBike)>**

Zde získáte informace k namontovaným komponentám systému eBike.

#### – **<Screens>**

Zde můžete nastavit obsah a pořadí obrazovek a v případě potřeby resetovat na tovární nastavení. **<Screens>** slouží k personalizaci ukazatelů.

- Přizpůsobení obrazovek/dlaždic
- Lze přizpůsobit max. 10 obrazovek
- Zobrazení a skrytí obrazovek
- Změna layoutu od 1 do 4 dlaždic na jedné obrazovce

◦ Resetování na nastavení z výroby

#### – **<Bluetooth>**

Zde lze zapnout, resp. vypnout funkci *Bluetooth*®:

Zobrazí se spojené přístroje, jako spojený chytrý telefon a spojené měřiče srdeční frekvence.

Pod **<Settings (Nastavení)>** → **<Bluetooth>** lze přidat nový měřič

srdeční frekvence nebo již nepotřebný měřič odstranit.

Doporučené měřiče srdeční frekvence jsou:

- Polar H7;
- Polar H10 Heart Rate Sensor;
- Runtastic Heart Rate Combo Monitor;
- Wahoo TICKR Heart Rate Monitor;
- Hrudní pás BerryKing Heartbeat;
- Náramek BerryKing Sportbeat. Je možná kompatibilita s dalšími přístroji.

#### – **<My profile (Můj profil)>** Zde můžete sledovat údaje aktivního uživatele. Ty se zobrazí pouze tehdy, když je uživatel zaregistrovaný.

- **<Sys settings (Systémová nastavení)>** V systémových nastaveních lze nastavit:
	- **<Brightness (Jas)>**
	- **<Time (Čas)>**
	- **<Date (Datum)>**
	- **<Time zone (Časové pásmo)>**
	- **<24h format (24hodinový formát)>**
	- **<Bright background (Jasné pozadí)>**
	- **<Imperial units (Britské jednotky)>**
	- **<Language (Jazyk)>**
	- **<Factory reset (Resetovat do výrobního nastavení)>**
- **<Information (Informace)>**

V informacích najdete:

- **<Registration (Registrace)>**
- **<FAQs (Často kladené otázky)>**
- **<Intro to Kiox (Úvod do Kiox)>**
- **<Certifications (Certifikace)>**
- **<License info (Informace o licenci)>**
- **<Contact us (Kontaktujte nás)>**

### <span id="page-30-0"></span>**Quick menu (Rychlá nabídka)**

Pomocí **Quick menu (Rychlá nabídka)** se zobrazují vybraná nastavení, která lze měnit i během jízdy.

Přístup k **Quick menu (Rychlá nabídka)** je možný pomocí výběrového tlačítka **(9)**. Přístup není možný ze **Status screen (Stavová obrazovka)**.

Pomocí **Quick menu (Rychlá nabídka)** můžete provést následující nastavení:

- **<Reset trip data? (Vynulovat údaje o cestě?)>** Veškeré údaje k doposud ujeté trase se vynulují.
- **<eShift>** (volitelné) Zde můžete nastavit frekvenci šlapání.
- **<eSuspension>** (volitelné) Zde můžete nastavit režim tlumení, resp. odpružení definovaný výrobcem.

### <span id="page-31-0"></span>**Zobrazený chybový kód**

Součásti systému eBike se neustále automaticky kontrolují. Když je zjištěna závada, zobrazí se na palubním počítači chybový kód.

V závislosti na druhu závady se případně automaticky vypne pohon. V jízdě lze ale vždy pokračovat bez podpůrného pohonu. Před dalšími jízdami by se měl systém eBike zkontrolovat.

#### u **Veškeré opravy nechávejte provádět výhradně u autorizovaného prodejce jízdních kol.**

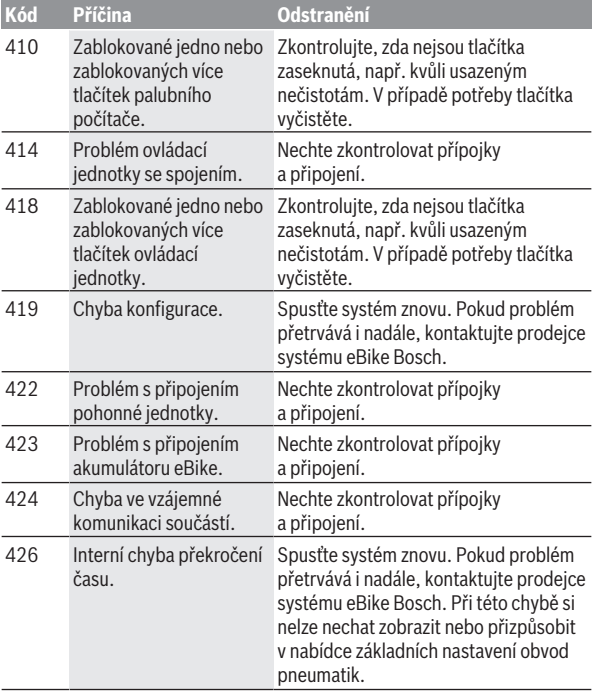

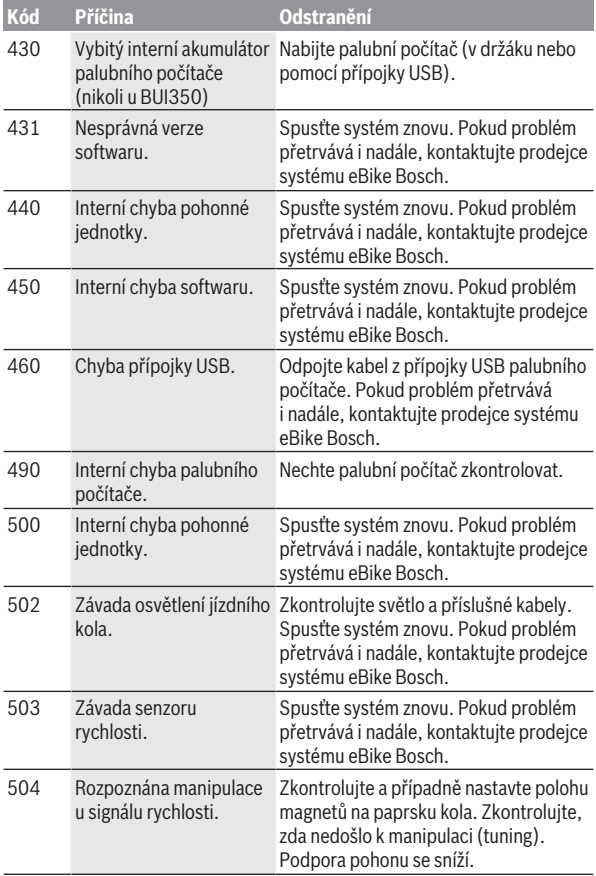

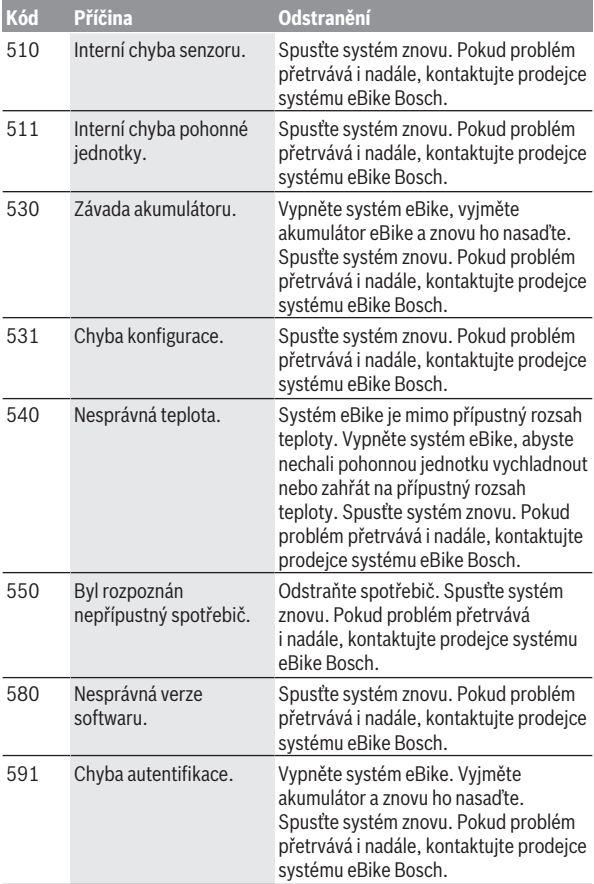

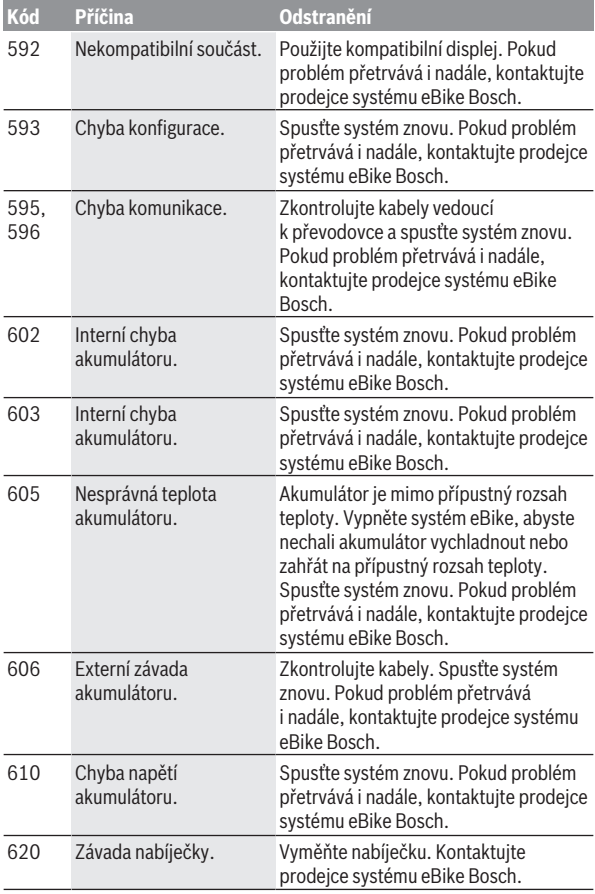

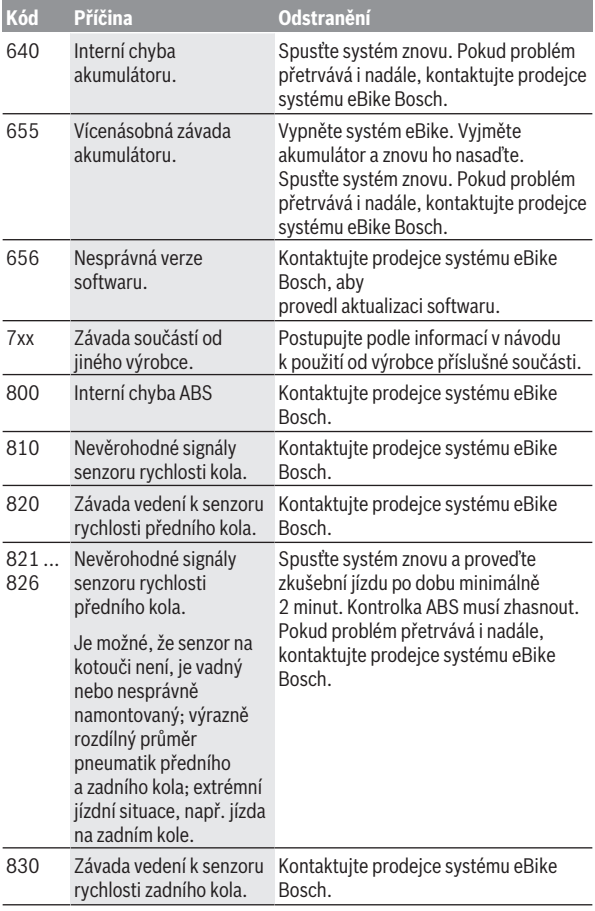

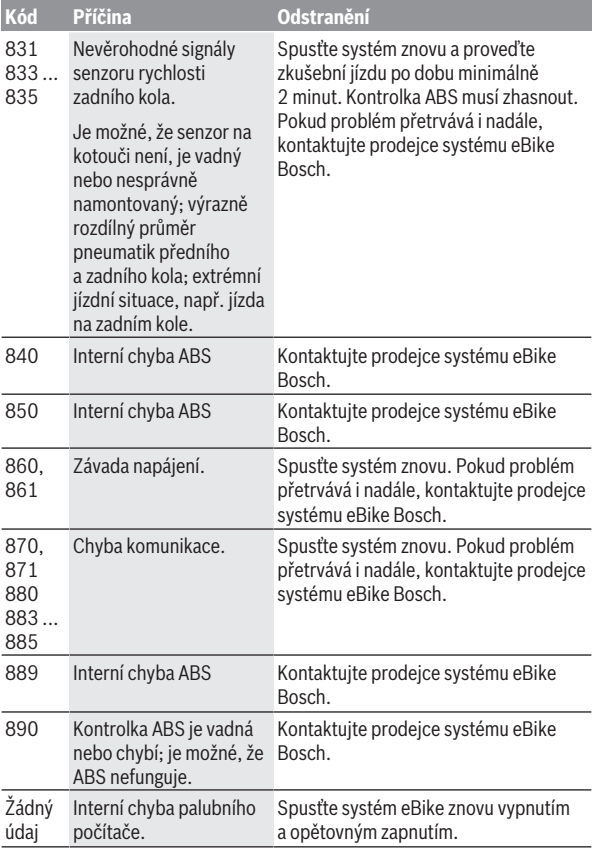

# <span id="page-37-0"></span>**Ukazatele a nastavení aplikace eBike Connect**

Chytrý telefon není součástí dodávky. Pro registraci pomocí chytrého telefonu je nutné připojení k internetu, které může v závislosti na smlouvě znamenat náklady ze strany poskytovatele telefonních služeb. Také pro synchronizaci dat mezi chytrým telefonem a on-line portálem je nutné připojení k internetu.

**Upozornění:** Vzhled všech uživatelských rozhraní a texty uživatelských rozhraní na následujících stranách odpovídají schválenému stavu softwaru. Protože v průběhu roku může dojít k aktualizaci softwaru, může se stát, že se změní vzhled a/nebo texty uživatelských rozhraní.

Následující popis aplikace **eBike Connect** platí pouze pro palubní počítače Kiox (BUI330) a Nyon (BUI27x a BUI350).

### <span id="page-37-1"></span>**Instalace aplikace eBike Connect**

Abyste mohli používat všechny funkce **eBike Connect**, potřebujete chytrý telefon s aplikací **eBike Connect**.

Pro instalaci aplikace **eBike Connect** postupujte následovně:

- 1. Otevřete na chytrém telefonu Google Play Store (Android) nebo Apple App Store (iOS).
- 2. Najděte **eBike Connect**.
- 3. Nainstalujte aplikaci **eBike Connect** a otevřete ji.
- 4. Zaregistrujte se tak, jak je popsáno v další části.

Pokud jste se již na on-line portálu [\(www.ebike-connect.com\)](https://www.ebike-connect.com) zaregistrovali, můžete se rovnou přihlásit pomocí svých přihlašovacích údajů.

### <span id="page-37-2"></span>**Registrace pomocí chytrého telefonu**

- Spusťte aplikaci **eBike Connect**.
- Zvolte **<Registrovat>**.
- Přečtěte si a odsouhlaste všeobecné obchodní podmínky a prohlášení o ochraně osobních údajů.
- Po potvrzení obdržíte na e-mailovou adresu, kterou jste zadali, e-mail se smluvními podmínkami.
- Kliknutím na tlačítko v e-mailu si aktivujte uživatelský účet.

Když je aplikace **eBike Connect** aktivní a je navázané spojení přes *Bluetooth*® s palubním počítačem, automaticky se synchronizují data mezi palubním počítačem a chytrým telefonem.

### <span id="page-38-0"></span>**Hlavní nabídka aplikace eBike Connect**

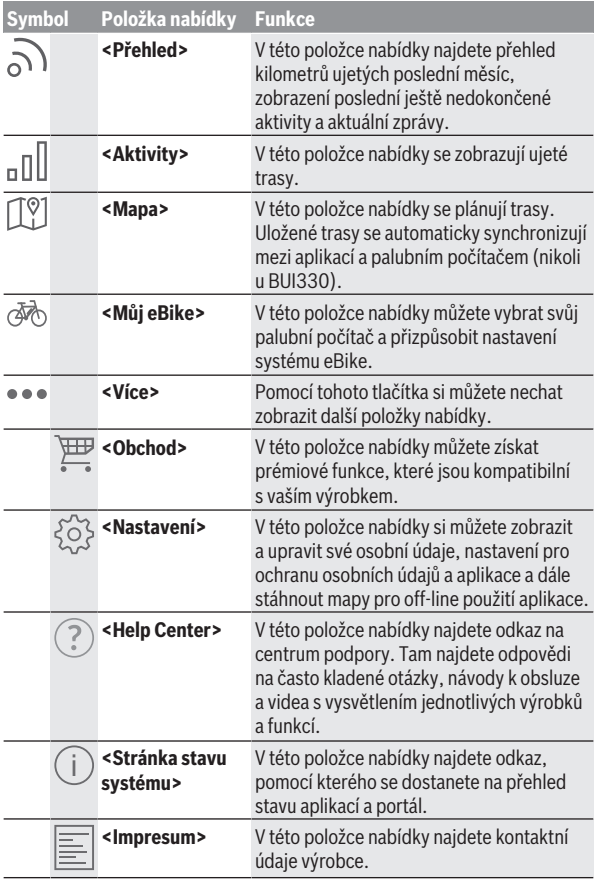

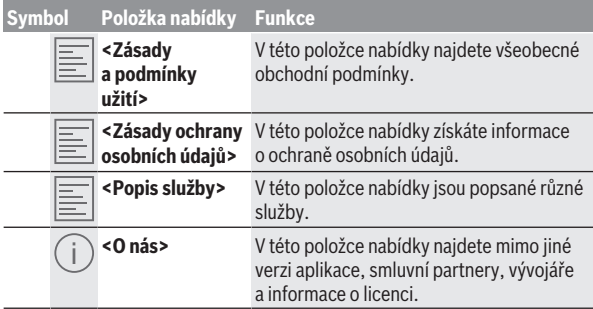

#### <span id="page-39-0"></span>**Položka nabídky <Aktivity>**

V položce nabídky **<Aktivity>** vidíte ujeté trasy.

Po provedení synchronizace se vaše jízdy zobrazí na portálu na mapě. Stav synchronizace se zobrazí na palubním počítači.

Když vyberete jízdu, zobrazí se vám kromě délky trasy, doby trvání jízdy a průměrné rychlosti ujetá trasa na mapě. Navíc jsou k dispozici tři další strany se statistickými údaji k jízdám.

#### <span id="page-39-1"></span>**Položka nabídky <Mapa>**

Zde zobrazená mapa je určená pro náhled a zadávání cíle – není ale možná navigace, jako např. u navigace Google.

Když zvolíte tuto položku nabídky, zobrazí se vám pomocí funkce GPS chytrého telefonu vaše momentální poloha.

Pomocí funkce vyhledávání můžete vybírat uložená místa. Cíl lze zadat také kliknutím na mapu.

Po zadání cíle se vám pod zobrazením výškového profilu nabídnou tři různé trasy (**<Rychle>**, **<Vyhlídková>** a **<Horské kolo>**).

- Trasa **<Rychle>** představuje nejrychlejší spojení z vašeho stanoviště do zvoleného cíle s vyhnutím se příkrému stoupání.
- Trasa **<Vyhlídková>** představuje spojení z vašeho stanoviště do zvoleného cíle nejkrásnější krajinou a vyhýbá se hlavním dopravním komunikacím.
- Trasa **<Horské kolo>** vás vede co možná nejvíce po nezpevněných cestách a představuje optimální trasu pro horské kolo (ne pro systémy eBike do 45 km/h).

**Upozornění:** U krátkých tras se může stát, že jsou jednotlivé trasy **<Rychle>**, **<Vyhlídková>** a **<Horské kolo>** totožné.

Pokud používáte **Nyon**, přenese se naplánovaná trasa automaticky do palubního počítače **Nyon**, jakmile je navázané spojení mezi aplikací a palubním počítačem Nyon.

Pokud používáte **Kiox**, naplánovaná trasa se přenese, když stisknete tlačítko pro spuštění trasy a po přečtení bezpečnostního upozornění potvrdíte pomocí OK.

Kromě plánování trasy najdete ve vyhledávání dříve uložené cíle a trasy.

Pod uloženými trasami máte také v aplikaci Komoot k dispozici naplánované trasy, pokud jste se předtím spojili s Komoot.

Můžete se také nechat ze svého momentálního stanoviště navigovat domů nebo do práce.

#### <span id="page-40-0"></span>**Položka nabídky <Můj eBike>**

Při první instalaci aplikace se pomocí této položky nabídky vytvoří spojení mezi aplikací a palubním počítačem.

Za tímto účelem zvolte **<Přidat nové zařízení eBike>** a postupujte podle pokynů.

Po úspěšném spárování se pak zobrazí aktuálně spojený palubní počítač a příslušné součásti systému eBike.

Zobrazí se systémy eBike, které byly spojené s palubním počítačem Kiox nebo Nyon.

Pokud jste již palubní počítač používali u minimálně dvou různých systémů eBike, jsou zde zobrazené a lze je zvolit. Jinak není možný žádný výběr. Pro každý systém eBike lze na online portálu změnit název nebo je možné systém eBike z výběrového seznamu vymazat.

#### <span id="page-40-1"></span>**Položka nabídky <Obchod>**

Pokud používáte **Kiox**, máte možnost v položce nabídky **<Obchod>** rozšířit funkce svého palubního počítače o prémiové funkce.

#### **Lock**

Při zapnutí a aktivaci funkce Lock můžete vyjmutím palubního počítače deaktivovat podporu pohonnou jednotkou. Aktivace pohonné jednotky je možná pouze s příslušným palubním počítačem pro systém eBike [\(viz "Lock](#page-20-2) [\(prémiová funkce\)", Stránka Čeština – 21\).](#page-20-2)

# <span id="page-41-0"></span>**Zobrazení a nastavení on-line portálu**

**Upozornění:** Vzhled všech uživatelských rozhraní a texty uživatelských rozhraní na následujících stranách odpovídají schválenému stavu softwaru. Protože v průběhu roku může dojít k aktualizaci softwaru, může se stát, že se změní vzhled a/nebo texty uživatelských rozhraní.

Následující popis on-line portálu platí pro **Kiox** a **Nyon**.

### <span id="page-41-1"></span>**On-line registrace**

Pro on-line registraci je nutný přístup k internetu.

- Otevřete si v prohlížeči on-line portál **eBike Connect** na [www.ebike-connect.com](https://www.ebike-connect.com).
- Přečtěte si a odsouhlaste všeobecné obchodní podmínky a prohlášení o ochraně osobních údajů.
- Postupujte podle pokynů a zavřete aplikaci.

Pokud jste se zaregistrovali, můžete se od tohoto okamžiku přihlásit pomocí e-mailu a hesla. Alternativně se můžete přihlásit také přes **Facebook login**. Pro **Facebook login** je nutné mít profil na Facebooku. Přihlašovací údaje pro on-line portál jsou shodné s přihlašovacími údaji pro aplikaci **eBike Connect**.

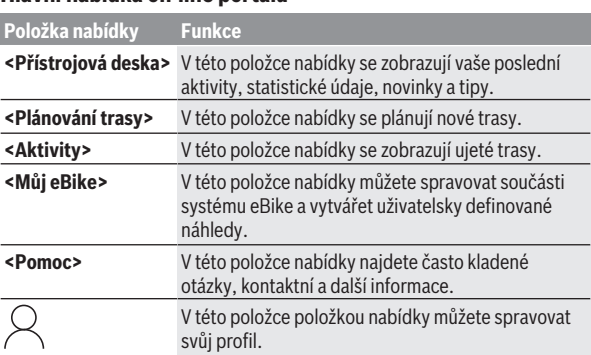

### <span id="page-41-2"></span>**Hlavní nabídka on-line portálu**

#### <span id="page-42-0"></span>**Položka nabídky <Plánování trasy>**

Položka nabídky **<Plánování trasy>** se skládá z následujících podnabídek:

- **<Vytvořit trasu>**
- **<Prozkoumat>**
- **<Moje trasy>**
- **<Importovat trasu GPX>**

#### **<Vytvořit trasu>**

Pomocí zadání výchozího a cílového bodu můžete naplánovat trasu. V případě potřeby můžete zadáním adresy přidat další dílčí cíle.

Jako výchozí a cílový bod nebo dílčí cíl lze zadat adresy nebo souřadnice v desítkovém formátu. Alternativně lze vybrat prvek ze seznamu posledních cílů, uložených míst nebo POI.

Na mapě můžete přetáhnutím bodu z trasy přidat další dílčí cíle. Kliknutím pravého tlačítka můžete přidat nový cílový bod nebo smazat existující body. Výchozí a cílový bod a dílčí cíle lze na mapě přesunovat.

Můžete si vybrat ze tří různých tras (**<Rychle>**, **<Scénické>** a **<MTB>**).

- Trasa **<Rychle>** představuje nejrychlejší spojení z vašeho stanoviště do zvoleného cíle s vyhnutím se příkrému stoupání.
- Trasa **<Scénické>** představuje spojení z vašeho stanoviště do zvoleného cíle nejkrásnější krajinou a vyhýbá se hlavním dopravním komunikacím.
- Trasa **<MTB>** vás vede co možná nejvíce po nezpevněných cestách a představuje optimální trasu pro horské kolo (**ne** pro systémy eBike do 45 km/h).

U krátkých tras se může stát, že jsou jednotlivé trasy **<Rychle>**, **<Scénické>** a **<MTB>** totožné.

Aktuálně zvolená trasa se zobrazí na mapě. Navíc se zobrazí stoupání a klesání, vzdálenost a předpokládaná doba jízdy pro zvolenou trasu.

Pokud jste si sestavili požadovanou trasu, uložte ji stisknutím **<Uložit>**.

Uložené trasy a místa se po uložení synchronizují s aplikací **eBike Connect**. Navíc můžete trasu naplánovat jako okruh (**<Naplánovat jako výlet tam a zpět>**).

Pokud máte S-Pedelec, nabídne vám on-line portál pouze trasy, které jsou vhodné pro tento typ systému eBike.

Pokud máte normální Pedelec, a navíc iste S-Pedelec spojili s uživatelským účtem, můžete v plánování tras přecházet mezi oběma typy systémů eBike. Pokud používáte **Nyon**, přenese se naplánovaná trasa automaticky do palubního počítače **Nyon**, jakmile je navázané spojení mezi aplikací a palubním počítačem Nyon.

#### **<Prozkoumat>**

V položce nabídky **<Prozkoumat>** se vám prostřednictvím partnera "Outdooractive" nabízejí návrhy tras ve vašem okolí.

Můžete si vybrat jednu nebo více tras, které si můžete uložit v **<Moje trasy>**.

#### **<Moje trasy>**

Zde máte přístup ke všem svým uloženým trasám a můžete je zde měnit. Když používáte **Nyon**, můžete trasu spustit přímo. Nepotřebujete k tomu chytrý telefon.

Když používáte **Kiox**, lze trasu spustit jen přes chytrý telefon.

Trasa se automaticky synchronizuje, když je palubní počítač spojený s WLAN (jen u palubního počítače Nyon) nebo s aplikací **eBike Connect**.

#### **<Importovat trasu GPX>**

Soubory GPX obsahují řadu místních souřadnic (bodů na cestě), jejichž sled popisuje trasu. Tyto soubory GPX lze používat pro navigaci pomocí palubních počítačů Kiox a Nyon. Pomocí odpovídajících programů lze vytvářet nebo zpracovávat soubory GPX.

Pomocí tlačítka **<Importovat trasu GPX>** můžete soubory GPX o velikosti do 5 MB importovat na on-line portál. Soubory GPX se uloží na pozadí. Samotné palubní počítače nedokážou importovat soubory GPX přímo přes USB.

Možnost sestavování tras z tracků GPX závisí na přesnosti detailů map OSM. V závislosti na existenci silnic a cest, na kterých lze jezdit, jsou možné následující výsledky.

#### Když používáte **Kiox**:

- Track GPX se synchronizuje v chytrém telefonu.
- Track GPX lze plně využít pro sestavení trasy. Navigace je možná pouze se zadáním zbývající vzdálenosti. Pokud je Kiox blízko výchozího bodu, lze navigaci rovnou spustit. Pokud je Kiox více vzdálený od výchozího bodu, musíte se nejprve k výchozímu bodu přiblížit.
- Track GPX nelze využít pro sestavení trasy. Trasa se na palubním počítači Kiox zobrazí staticky a cyklista podle ní může jet. Nemůže se zobrazovat vzdálenost.

– Track GPX lze pro sestavení trasy využít jen částečně. Pokud používáte změněnou verzi, trasa se konvertuje na track, který lze kompletně použít pro sestavení trasy, a uloží se. Pokud používáte originální verzi, postup u trasy bude stejný jako u tracku, který nelze využít pro stanovení trasy.

#### Když používáte **Nyon**:

- Když je Nyon připojený k internetu, track GPX se synchronizuje. Pokud Nyon není připojený k internetu, ale je spojený s chytrým telefonem přes *Bluetooth*®, synchronizuje se track GPX přes chytrý telefon.
- Track GPX lze plně využít pro sestavení trasy. Navigace je možná jako obvykle včetně upozornění na odbočení a informace o zbývající vzdálenosti a předpokládaném čase příjezdu. Upozornění na odbočení lze vypnout tlačítkem vpravo nahoře. Pokud je Nyon blízko výchozího bodu, lze navigaci rovnou spustit. Pokud je Nyon vzdálenější od výchozího bodu, může se k němu cyklista nechat navigovat.
- Track GPX nelze využít pro sestavení trasy. Trasa se na palubním počítači Nyon zobrazí staticky a cyklista podle ní může jet. Nelze provádět navigaci a časové výpočty.
- Track GPX lze pro sestavení trasy využít jen částečně. Pokud používáte změněnou verzi, trasa se konvertuje na track, který lze kompletně použít pro sestavení trasy, a uloží se. Pokud používáte originální verzi, postup u trasy bude stejný jako u tracku, který nelze využít pro stanovení trasy.

#### <span id="page-44-0"></span>**Položka nabídky <Aktivity>**

Zde vidíte v přehledu souhrn všech aktivit, které jste doposud absolvovali. V položce nabídky **<Aktivity>** si můžete prohlédnout jednotlivé aktivity podrobně.

Po provedení synchronizace se vaše jízdy zobrazí na portálu na mapě. Stav synchronizace se zobrazí na palubním počítači.

Když vyberete některou jízdu, nabídnou se vám kromě délky trasy a doby jízdy další statistické údaje. Ujetá trasa se zobrazí na mapě. V diagramu si můžete nechat znázornit až dvě naměřené hodnoty jízdy.

Pokud jste používali hrudní pás, zobrazí se vám také srdeční frekvence.

Po synchronizaci se zobrazí také neukončené aktivity.

V položce nabídky **<Možnosti>** máte možnost absolvovanou aktivitu exportovat v různých formátech nebo změnit aktivitu na trasu.

Pokud jste svůj uživatelský účet propojili s Facebookem, můžete absolvovanou aktivitu sdílet se svými přáteli na Facebooku.

#### <span id="page-45-0"></span>**Položka nabídky <Můj eBike>**

V položce nabídky **<Můj eBike>** můžete spravovat součásti systému eBike a vytvářet a přizpůsobovat individuální jízdní režimy (jen u palubního počítače Nyon).

#### <span id="page-45-1"></span>**Položka nabídky <Pomoc>**

V položce nabídky **<Pomoc>** najdete výběr často kladených otázek, kontaktní informace, právní upozornění a informace o systému a licencích.

### <span id="page-45-2"></span>**Položka nabídky Profil**

V položce nabídky **<Můj profil>** můžete přizpůsobit svůj profil:

- V položce nabídky **<Můj profil>** můžete změnit e-mailovou adresu a heslo a dále přizpůsobit údaje o své kondici a osobní údaje.
- Můžete zde také zvolit požadovaný jazyk pro prostředí portálu.
- Svůj uživatelský účet můžete smazat na on-line portálu **eBike Connect**.

V položce nabídky **<Nastavení ochrany osobních údajů>** můžete upravit shromažďování a zpracování svých osobních údajů. K dispozici jsou následující možnosti nastavení:

– **<Údaje o geolokaci>**

Zde můžete vypnout ukládání údajů o poloze.

– **<Newsletter>**

Zde si můžete zaregistrovat newsletter zasílaný e-mailem.

– **<Odstranit všechny eBike aktivity>**

Zde můžete smazat všechny aktivity systému eBike.

V položce nabídky **<Připojené aplikace>** se můžete spojit s aplikacemi partnerů Bosch a následně tak synchronizovat své aktivity s těmito aplikacemi.

# <span id="page-46-0"></span>**Údržba a servis**

### <span id="page-46-1"></span>**Údržba a čištění**

Žádná součást se nesmí čistit tlakovou vodou.

Displej palubního počítače udržujte čistý. Při znečištění může dojít k nesprávnému rozpoznání jasu.

K čištění palubního počítače používejte měkký hadr navlhčený jen vodou. Nepoužívejte žádné čisticí prostředky.

Nechte minimálně jednou ročně provést technickou kontrolu systému eBike (mj. mechaniky, aktuálnosti systémového softwaru).

Prodejce jízdního kola může navíc pro termín servisu stanovit počet ujetých kilometrů a/nebo časový interval. V tom případě vám palubní počítač po každém zapnutí zobrazí příští termín servisu.

Pro servis nebo opravy systému eBike se obraťte na autorizovaného prodejce jízdních kol.

u **Veškeré opravy nechávejte provádět výhradně u autorizovaného prodejce jízdních kol.**

### <span id="page-46-2"></span>**Zákaznická služba a poradenství ohledně použití**

V případě otázek k systému eBike a jeho součástem se obraťte na autorizovaného prodejce jízdních kol.

Kontaktní údaje autorizovaných prodejců jízdních kol najdete na internetové stránce [www.bosch-ebike.com](http://www.bosch-ebike.com).

### <span id="page-46-3"></span>**Přeprava**

u **Pokud vezete eBike mimo auto, například na nosiči na autě, sejměte palubní počítač a akumulátor systému eBike, abyste zabránili poškození.**

### <span id="page-46-4"></span>**Likvidace a látky ve výrobcích**

Údaje k látkám ve výrobcích najdete pod následujícím odkazem: [www.bosch-ebike.com/en/material-compliance.](http://www.bosch-ebike.com/en/material-compliance)

Nevyhazujte eBike a jeho součásti do komunálního odpadu!

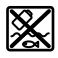

Pohonnou jednotku, palubní počítač včetně ovládací jednotky, akumulátor eBike, senzor rychlosti, příslušenství a obaly je třeba odevzdat k ekologické recyklaci.

Ve vlastním zájmu zajistěte, aby byly osobní údaje ze zařízení smazány. Baterie, které lze bez zničení vyjmout z elektrického zařízení, se musí před likvidací vyjmout a odevzdat zvlášť na sběrném místě pro baterie.

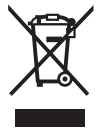

Podle evropské směrnice 2012/19/EU se musí již nepoužitelná elektrická zařízení a podle evropské směrnice 2006/66/ES vadné nebo opotřebované akumulátory/baterie shromažďovat odděleně a odevzdat k ekologické recyklaci.

Oddělené odevzdání k likvidaci slouží k třídění podle druhu materiálu a přispívá k správnému zacházení se surovinami a jejich recyklaci, což je šetrné pro člověka i životní prostředí.

Již nepoužitelné součásti systému elektrokola Bosch odevzdejte zdarma autorizovanému prodejci jízdních kol nebo ve sběrném dvoře.

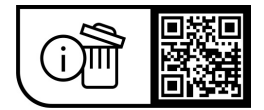

**Změny vyhrazeny.**

**Robert Bosch GmbH**

72757 Reutlingen Germany

**www.bosch-ebike.com**

**1 270 020 Kcs** (2023.09) T / 49